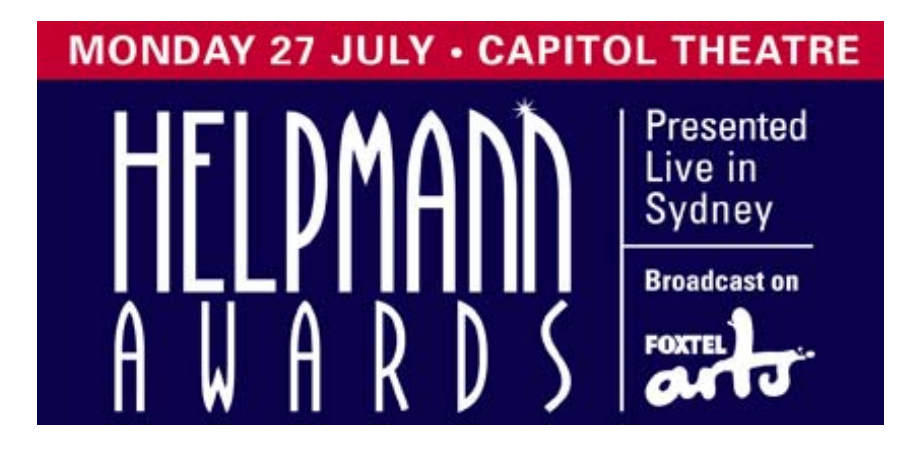

## **Helpmann Awards 2015**

#### **How to Submit an Entry**

- **If you are planning to submit an entry for the 2015 Helpmann Awards you must log in at www.helpmannawards.com.au using your organisation's Helpmann Awards website log-in.**
- $\bullet$ **Please note, this log-in is the same as the log-in your organisation uses to access the LPA website.**
- e **If you are having trouble logging in, please call the LPA office on 03 8614 2000.**
- **The Helpmann Awards website now offers a higher level of functionality so that all entry sessions can be saved and returned to at a later date. What's more, the new online entry process will not time-out or lock users out mid-session.**
- $\bullet$  **Entrants can also checkout and pay for entries in stages too. There is no need to process or submit all entries at once. In fact, all you need to do is checkout entries that are ready to be submitted and keep working on those still in progress.**
- 6 **Payment is also now fully processed online. Payment is via credit card only and is processed by eWay over a secure server.**
- 6 **Entrants must upload and complete ALL entry material and pay online in order to fully submit your entry.**
- e **Entrants can no longer email in support material separately or pay at a later date. Any entries not completely submitted and paid in full via the website by the close of entry period (Friday 1 May 2015, 5pm) cannot be considered for the 2015 Helpmann Awards.**

• Step 1. Go to <u>www.helpmannawards.com.au</u> and log in to your account. Please note, your log-in details for the Helpmann Awards **Website is the same as your LPA Website log-in.** 

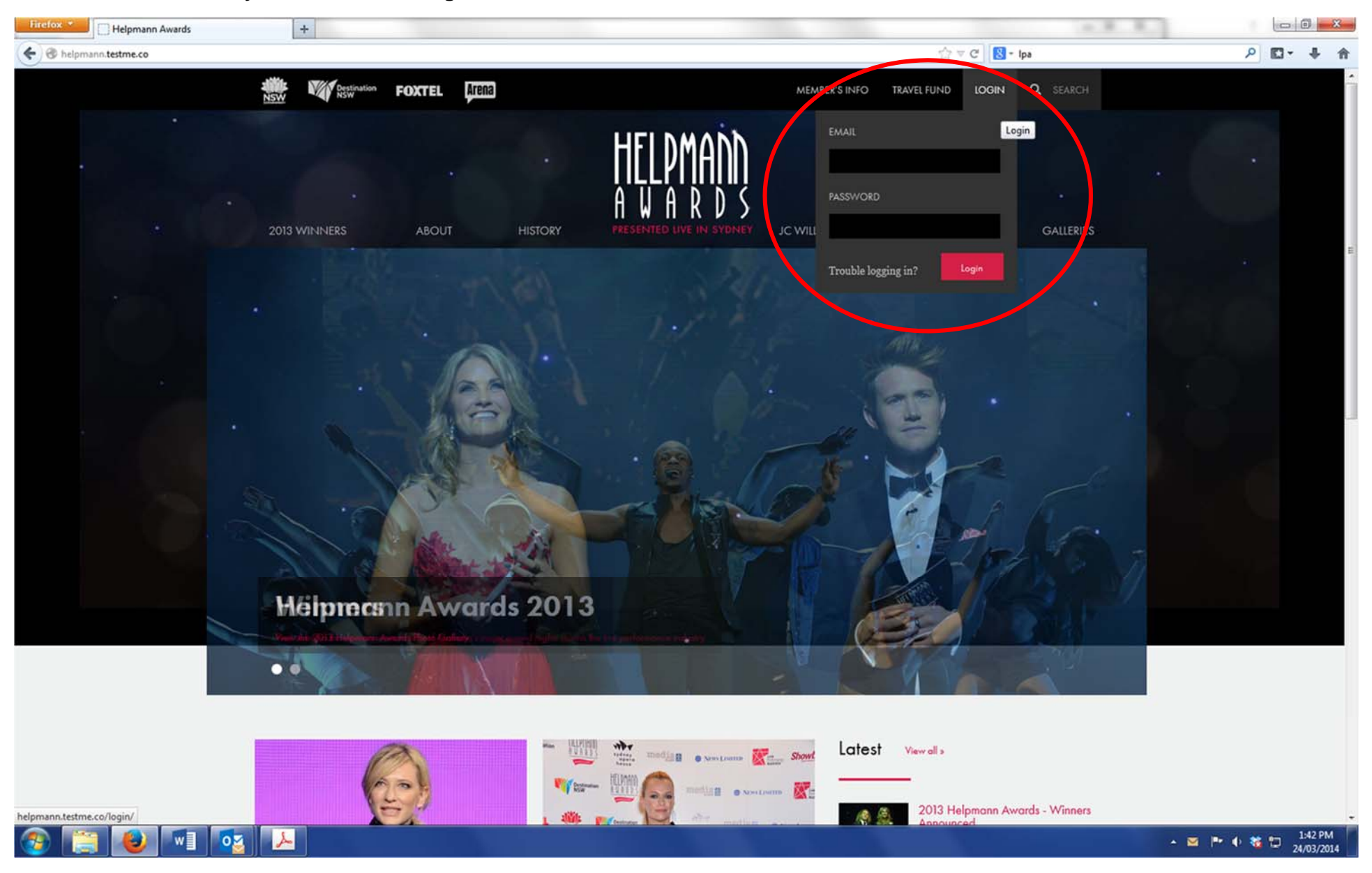

## **Step 2. From the same drop down menu, select 'Submit Entry'.**

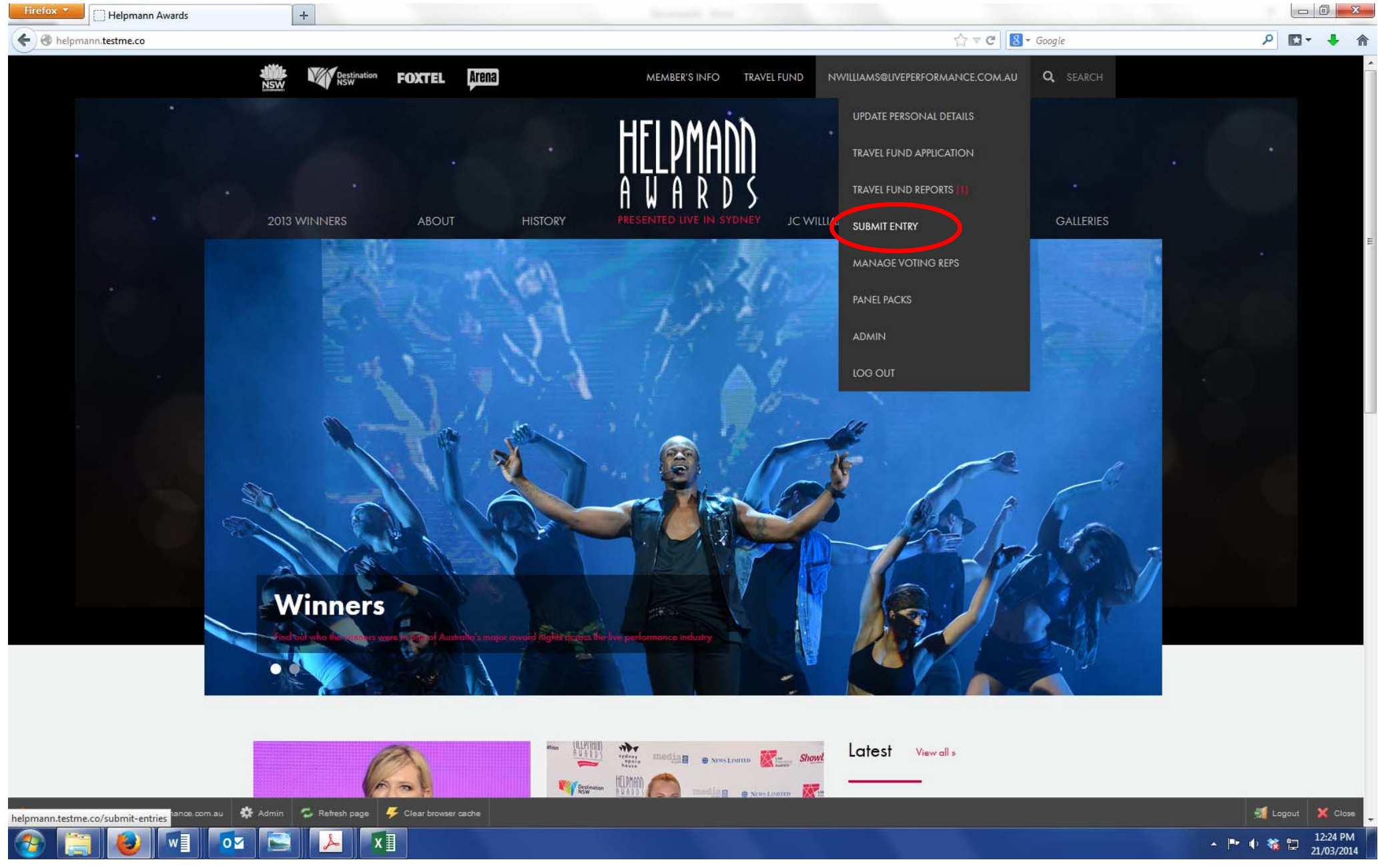

## **Step 3: Select 'Add Entry'**

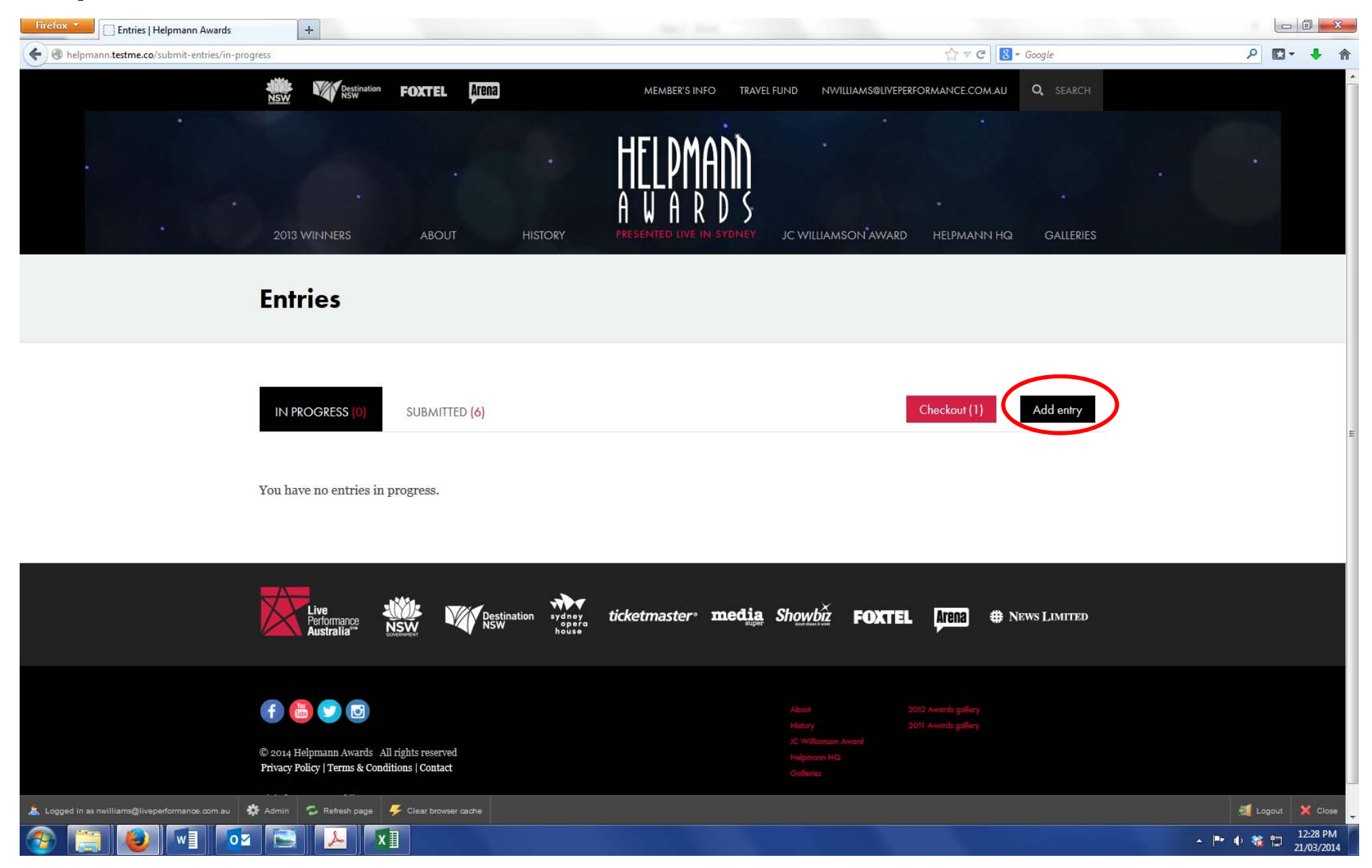

Step 4: complete the details of your entry submission. Make sure you click 'Save and Continue at the bottom of this screen once you are **finished. Then, click on the 'Images' button to add your entry images.** 

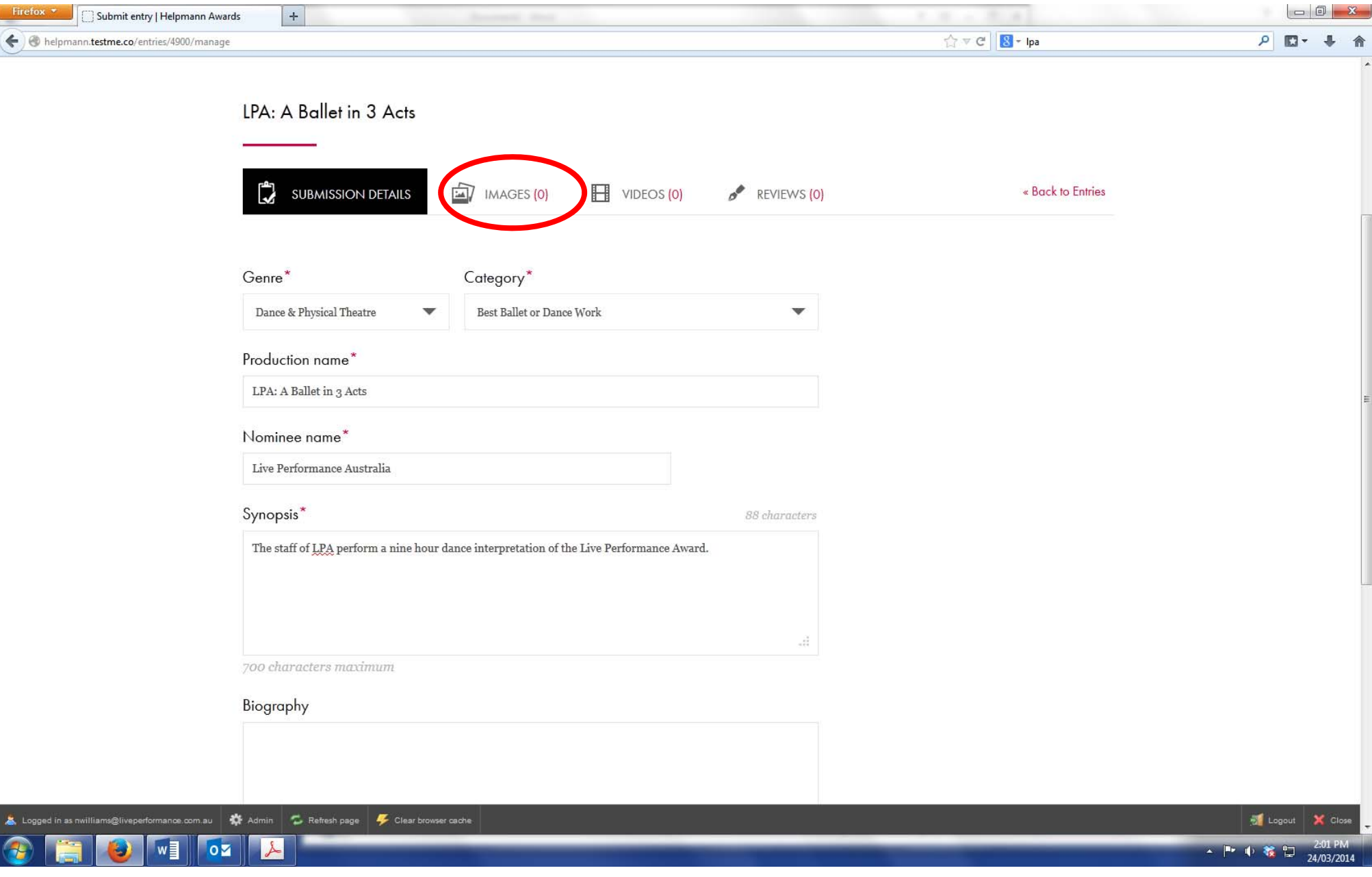

Step 5: Upload your images. Please note, images must be hi-res and at least 400 pixels wide. You may upload up to 3 images. If you are **uploading more than one image, you will be prompted to select which image should be used as the primary image. If the entry becomes a 2015 Nominee, this primary image will be used on the Helpmann Awards website, in the Awards program and during the Ceremony broadcast.** 

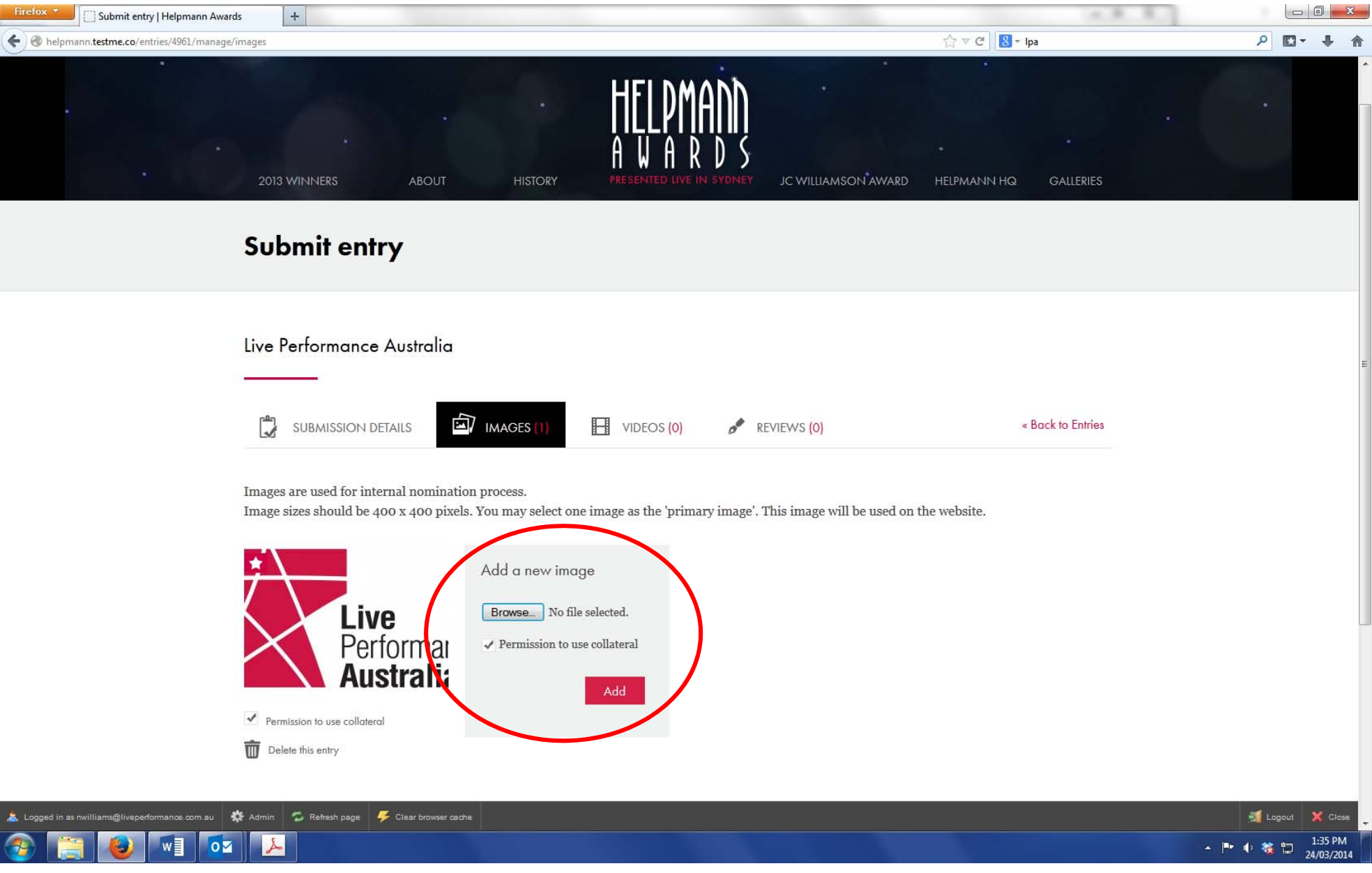

**If you are uploading images in portrait format you may be prompted to crop them to fit the image aspect of the website display. To adjust the cropping of the image, click the 'Adjust Cropping' button directly below the image (please note, this cropping is applied solely for web display and will not be applied to Nominee images used in the printed Awards program or Ceremony broadcast).** 

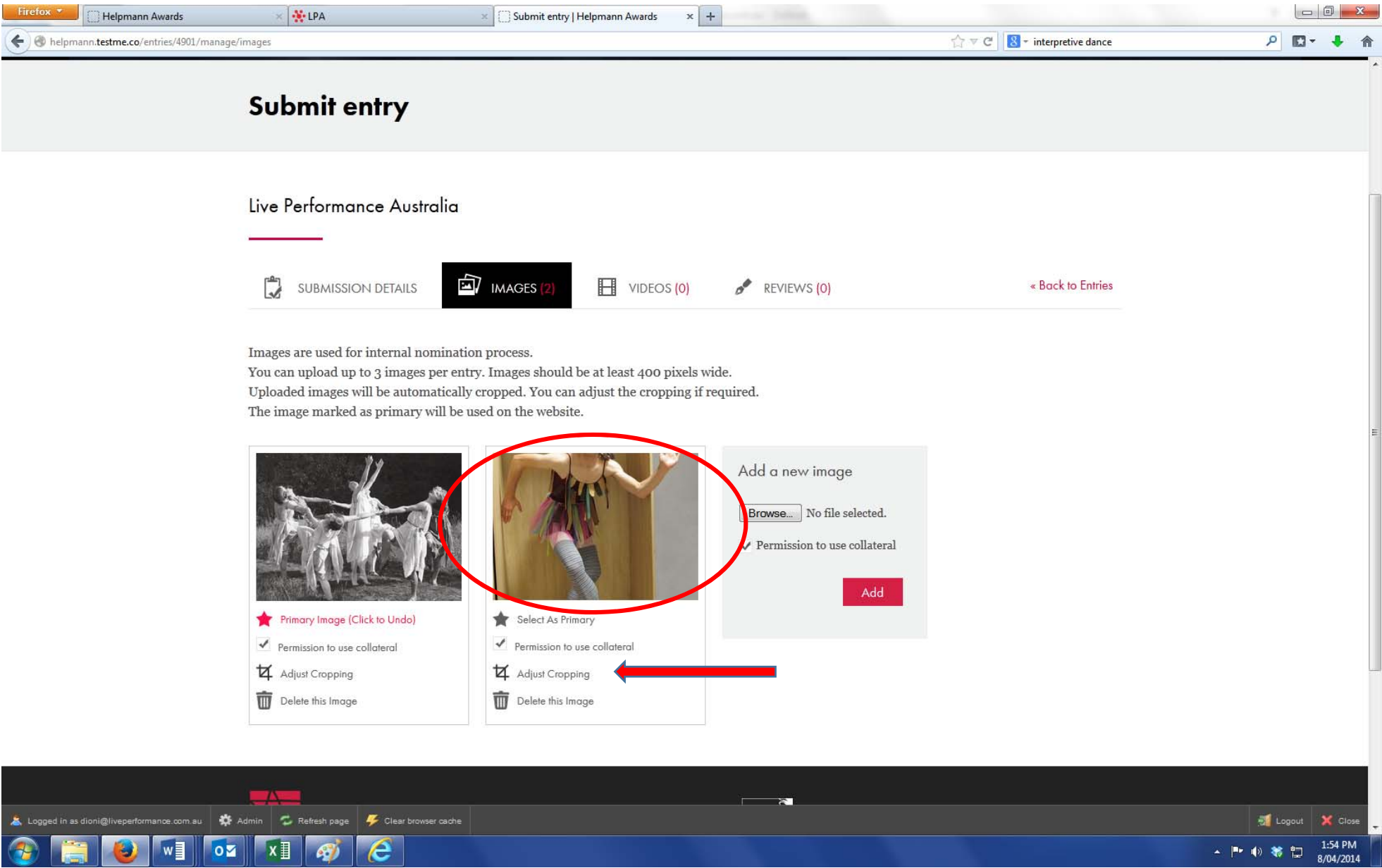

**Adjust the crop field until you are happy with the selected area then click the 'Save Crop' button.** 

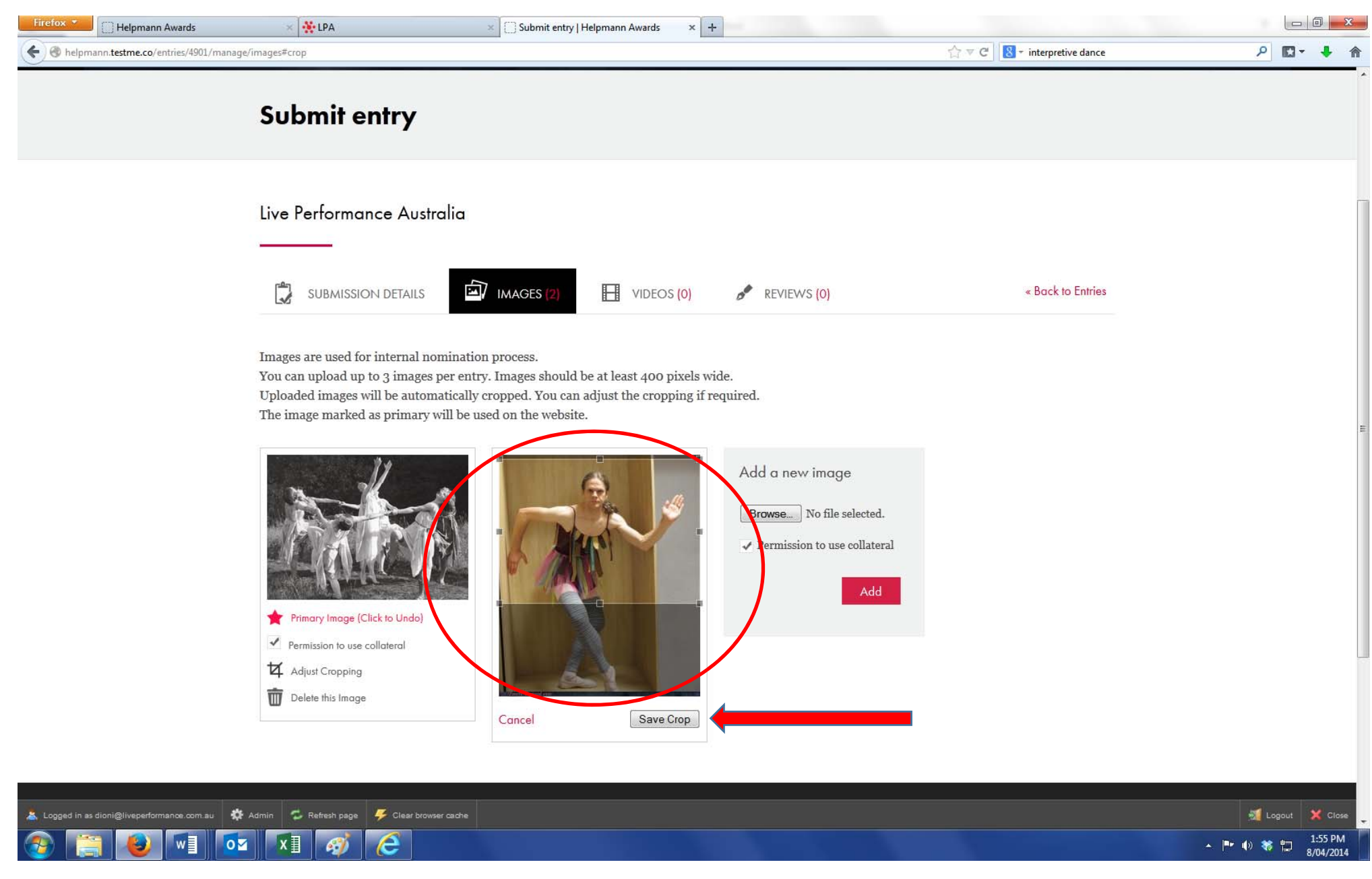

**You will then be able to see how your image will display on the website should it go on to become a 2015 Nominee. If you wish to adjust the crop further, simply click the 'Adjust Crop' button again and re-position.** 

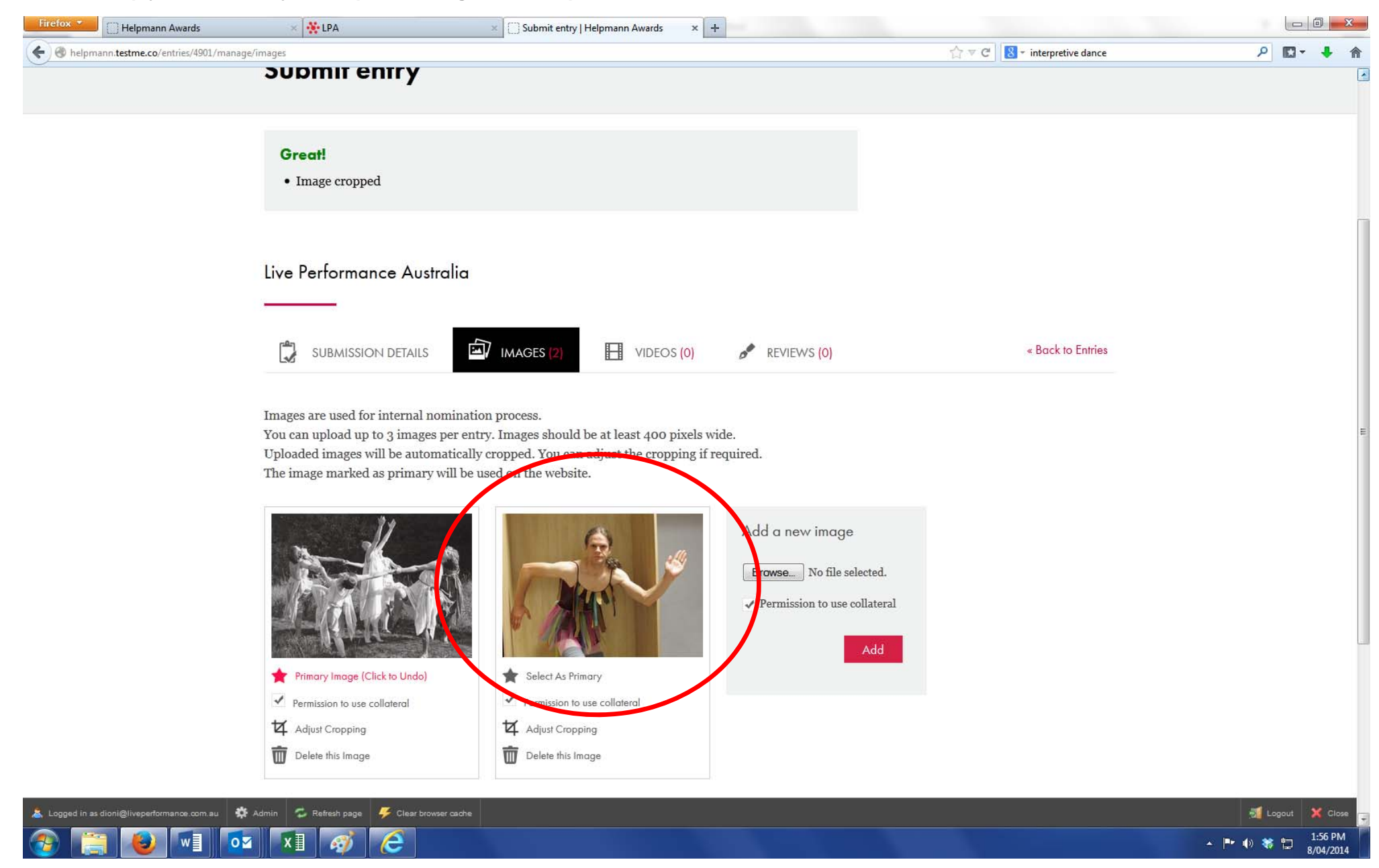

Step 6: If you would like to include a YouTube or Vimeo link, click the 'Videos' icon. From here, simply copy and paste in your video URL.

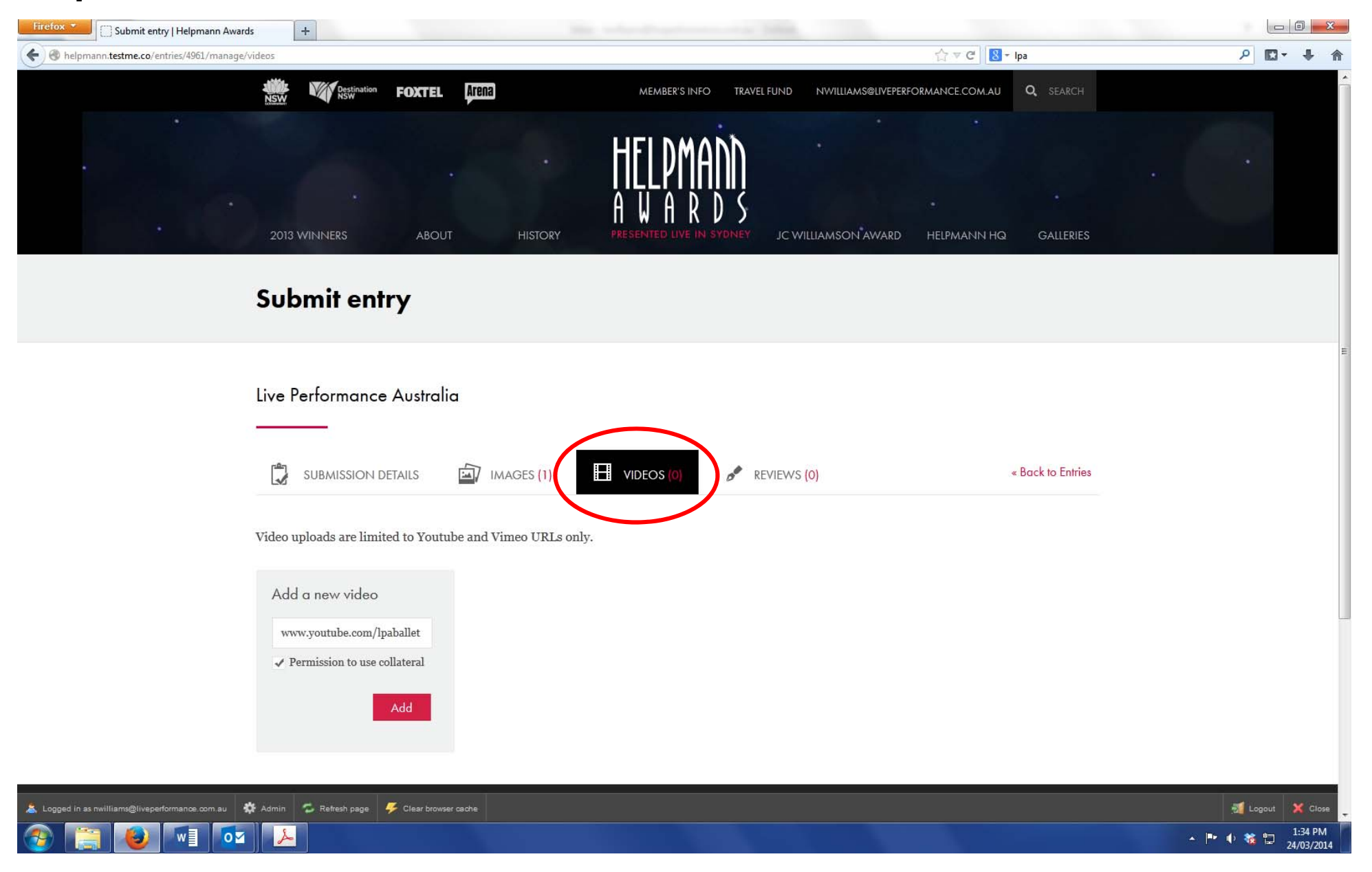

Step 7: Next, add your reviews by clicking the 'Reviews' icon. Copy and paste the URL for your review. Please note, you also need to add a **small 'teaser' of text from the review. You may add up to 3 reviews.** 

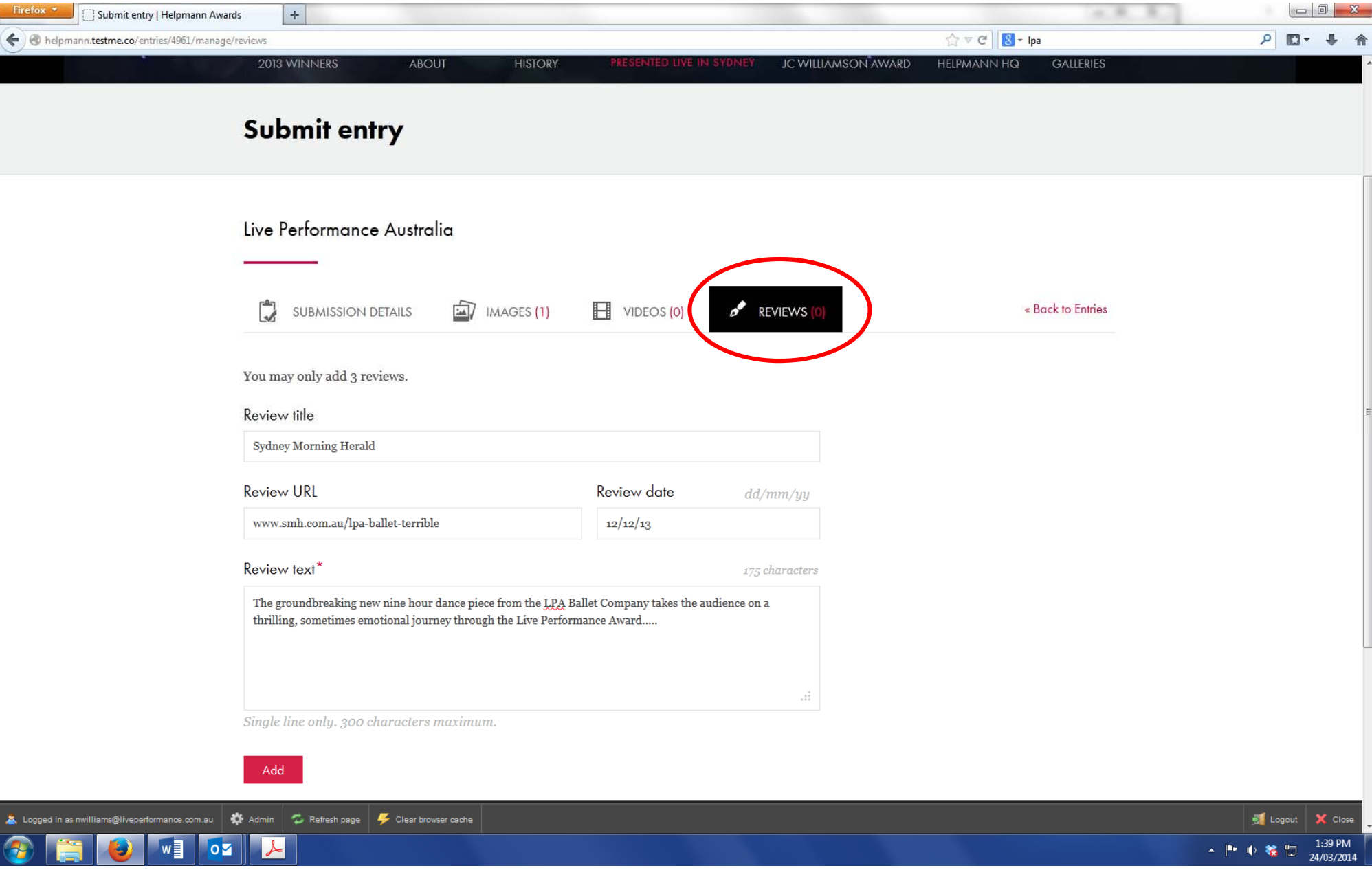

Step 8: Once you are finished adding your reviews, click 'Back to Entries'. This will return you to the overview screen of all your entries. When **you are happy with each entry, click the 'Add to Cart' button on each entry that you are ready to checkout and complete payment for. If you would like to edit any of the entries at this stage, click the 'Edit Entry' button below the relevant entry. Once you have selected which entries to checkout, click the 'Checkout' button. Please note, it is not necessary to checkout and pay for entries at the same time, you may do this in stages if you wish.** 

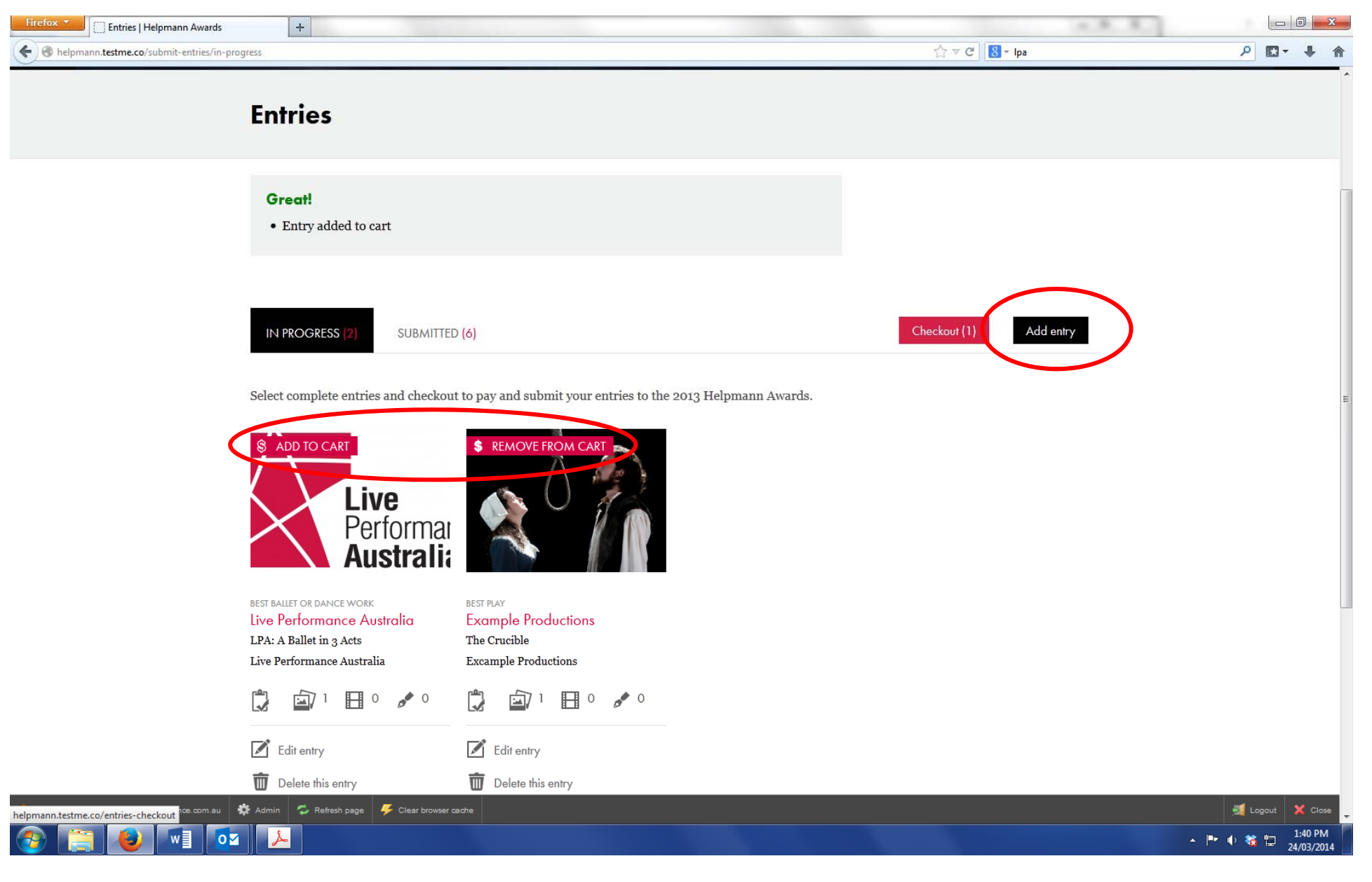

# **Step 9: Complete the checkout and payment process.**

**Payment is handled over a secure server by eWay and a receipt will be emailed to the email address registered to your Helpmann Awards Website Account.** 

**Please ensure that your entry material is correct before you complete the checkout and submission process as any changes to an entry once submitted are not possible.** 

**If you have any queries regarding the entries process, please do not hesitate to contact Live Performance Australia on 03 8614 2000.**